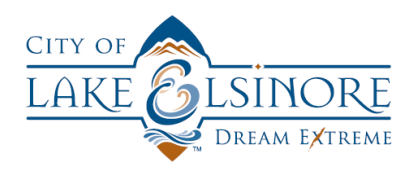

## CITY OF LAKE ELSINORE ONLINE CITIZEN SELF-SERVICE PORTAL USER GUIDE

## FINDING PERMITS AND ATTACHING FILES

## **OVERVIEW**

When you submit an online application for a permit or planning application, staff will review that submission and create a sub-permit that is linked to your original application. You may need to attach plans or supporting documentation to that sub-permit. This guide will walk you through the simple steps necessary to search for permits and sub-records so you can attach plans or required documentation.

Once you have logged into the portal, click on the "My Work" tab from the menu bar and navigate to the "My Permits" section.

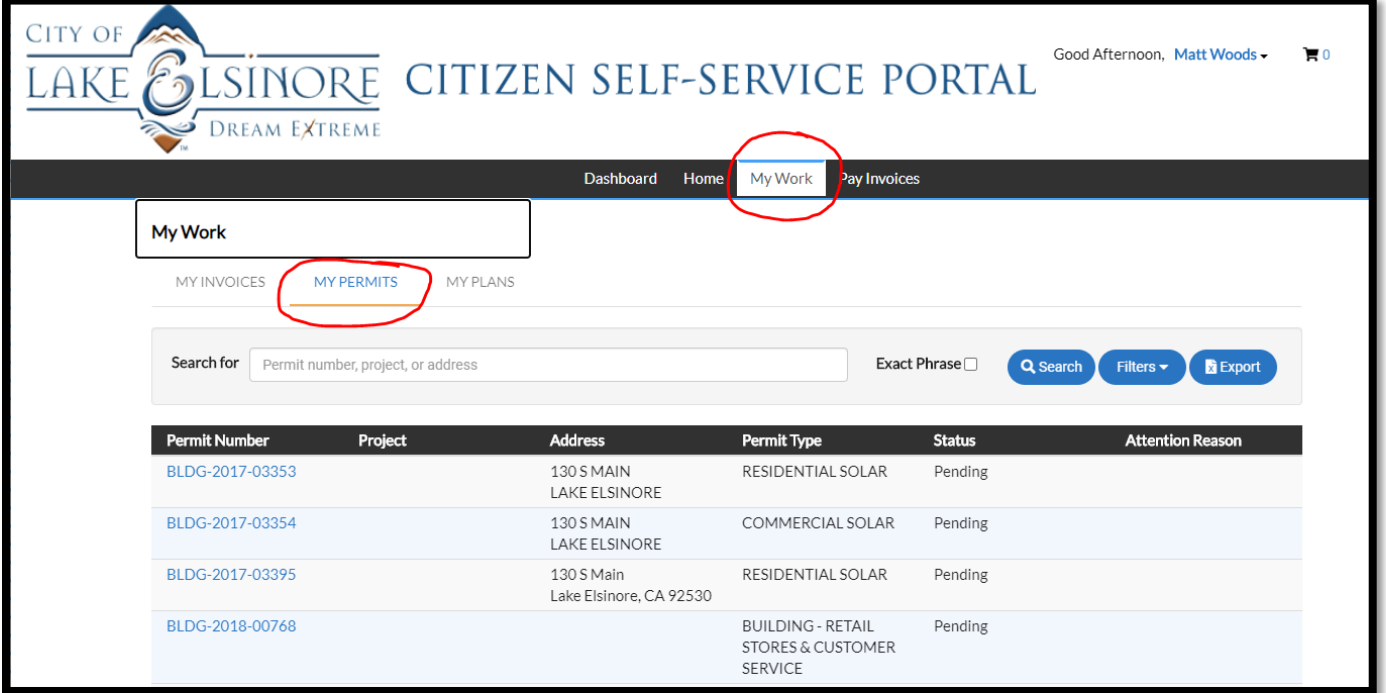

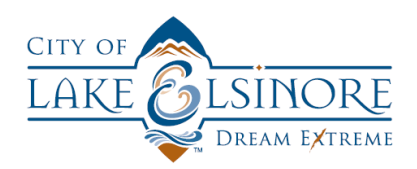

You can can easily search for your permit by typing the permit number (or partial number) in the search bar.

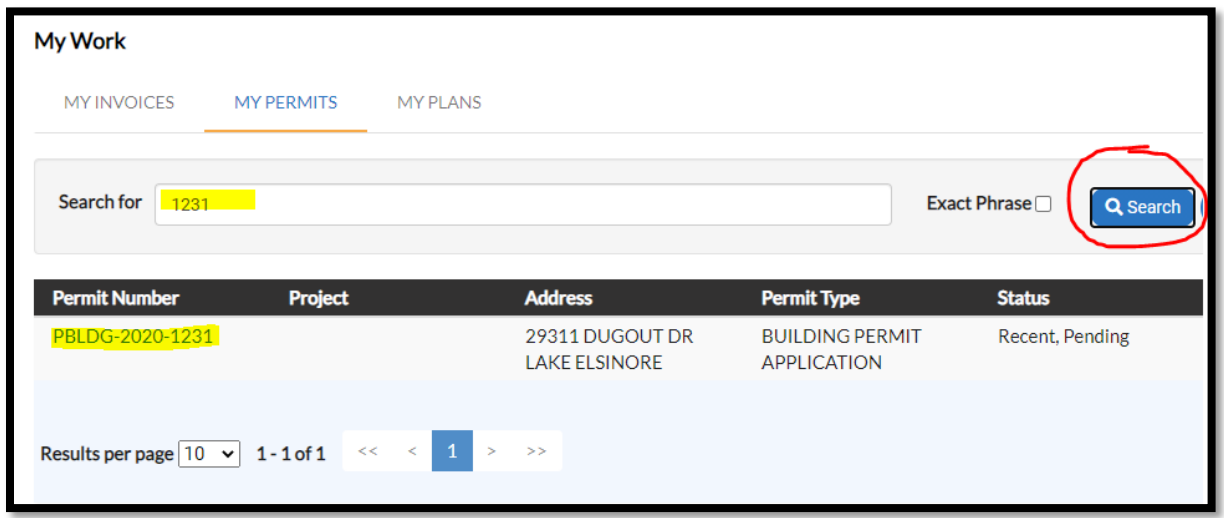

Any records returned are hyperlinked, so you can click directly on the permit number to open the file for viewing or editing.

Once the permit is opened, you can navigate to the Sub-Records tab and you will see any sub-permits that have been created from your original portal application.

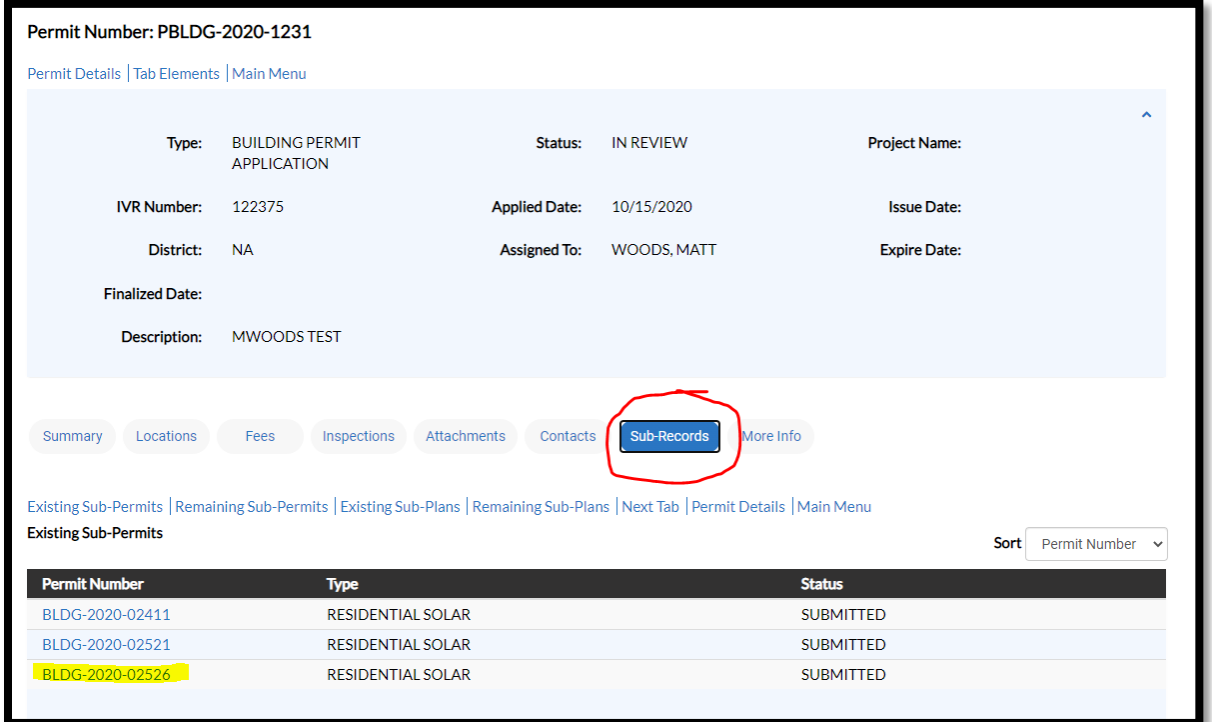

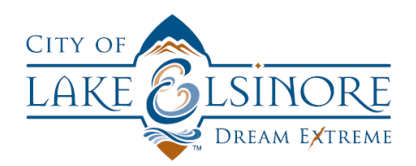

You can click on the hyperlinked permit number to open the permit that you need to attach your plans/documents to.

Once you open the correct permit, navigate to the Attachments tab and you can attach the appropriate items to the defined tiles.

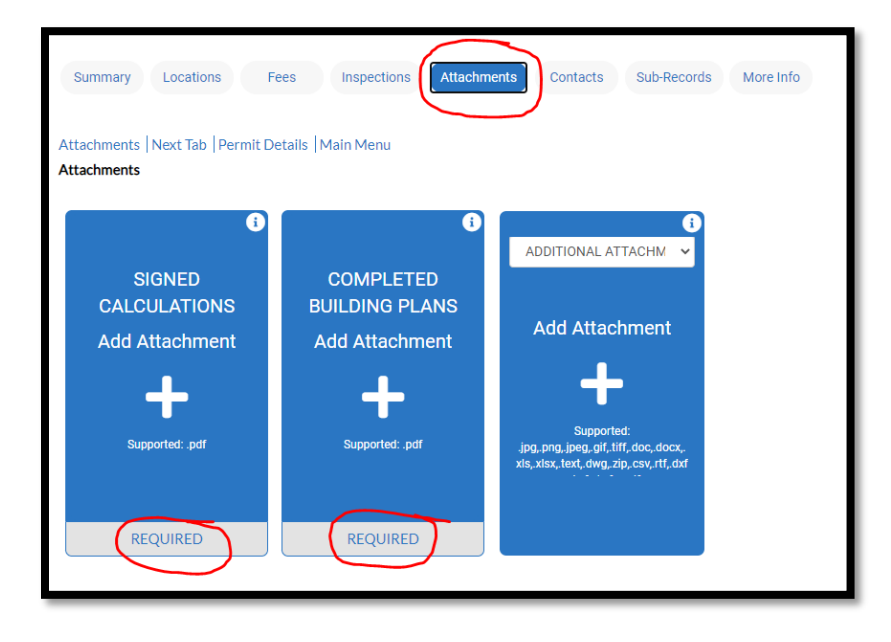

*NOTE\** **YOU CAN ONLY ATTACH ONE FILE TO EACH TILE AND YOU MUST ATTACH PDF FILES TO ANY TILES THAT ARE LISTED AS "REQUIRED". YOU CAN ATTACH ANY FILE TYPE TO A TILE THAT ISN'T LISTED AS REQUIRED.**

You can click on a tile to attach the required item to that tile.

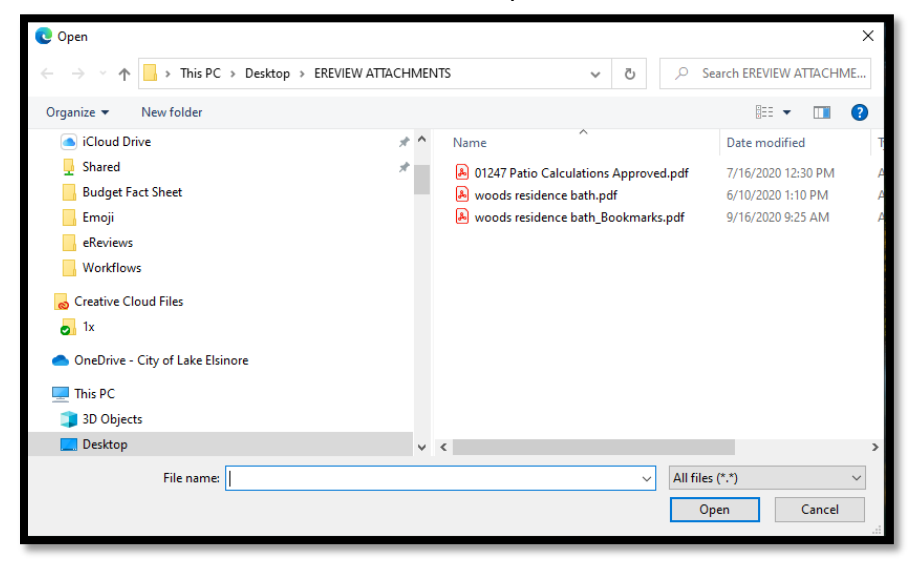

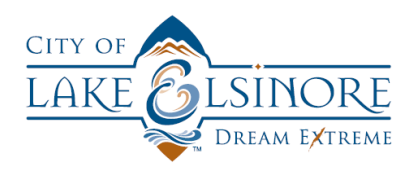

You can also drag and drop files to the tiles. Once attached, your tiles should look like this:

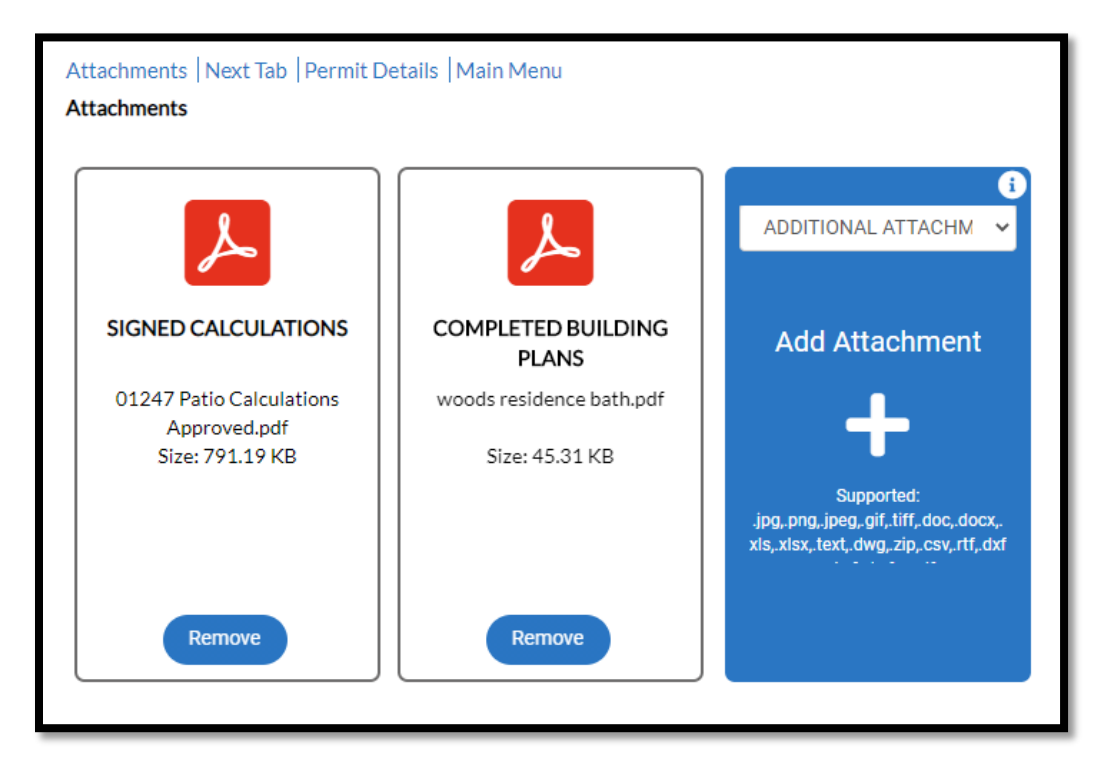

Once you have attached all required (and any optional) files, click the submit button in the lower-right corner of the screen to upload your attachments.

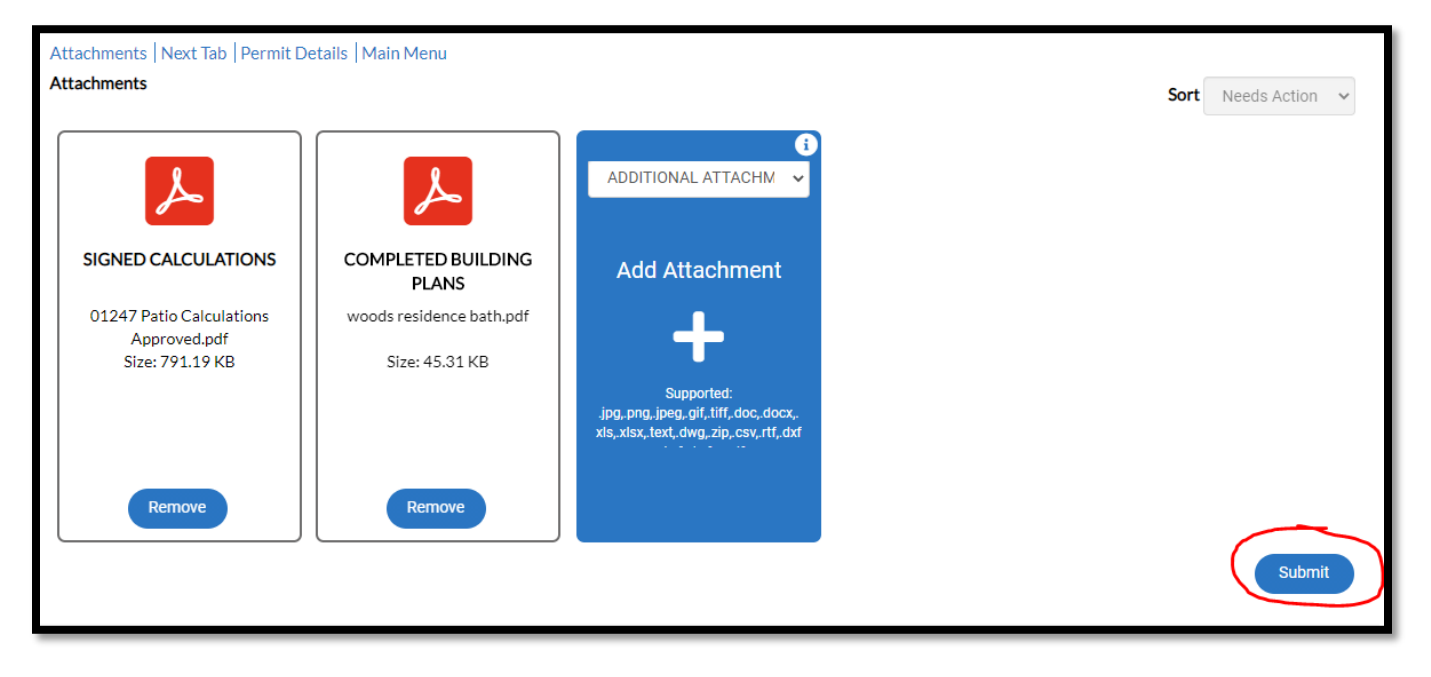

Once uploaded, staff will be notified that your plans are ready to review.

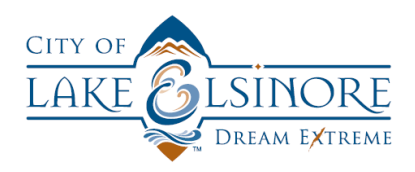

*NOTE\* THE CITY CHARGES A 2.75% CONVENIENCE FEE FOR ALL CREDIT CARD CHARGES. THIS FEE APPLIES TO ALL ONLINE TRANSACTIONS AND ANY TRANSACTIONS CONDUCTED IN PERSON AT ANY CITY LOCATION.*

*THERE IS AN ADDITIONAL 0.54% PROCESSING FEE APPLIED BY THE ONLINE PORTAL PAYMENT GATEWAY VENDOR. THAT FEE IS ONLY CHARGED TO TRANSACTIONS PROCESSED ON THE PORTAL.*

**You can call City CSS Portal support staff with any questions you have concerning the registration or use of the CSS Portal site. That number is (951) 674-3124 x 321**